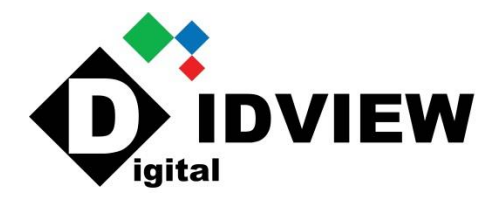

## **IDView Process Document to put system on Internet**

There are two different cloud servers, the client will need to identify which DVR/NVR they have… See the steps below to help determine which they have and how to go about adding a "cloud" device.

## On the Unit:

- 1. Make sure your network is set up to "DHCP", so it will pull an IP address and connect you to the internet Go to the network  $\rightarrow$  "P2P" or "Cloud"  $\rightarrow$  and make sure it is "enabled". (make sure to take a picture of this screen and/or write down the "**Register Code**" as you will need it later on. \***You will need to see here which cloud server it is on**\*
	- a. [www.star4live.com](http://www.star4live.com/) Guard View Application, the generic version
		- i. Register an account on Start4live.com and log in using the user name and password created
	- b. [www.en.ezcloud.uniview.com](http://www.en.ezcloud.uniview.com/) EZView Application, OEM version
		- i. Register an account on en.ezcloud.com
- 2. Login from PC or your mobile application and "Add" your device/s Once you are logged in to the application you are ready to add your device/s
	- **i. From PC, follow the instructions below…**
	- b. Log in to the relevant cloud server you are registered on and click on  $H + Add Device''$

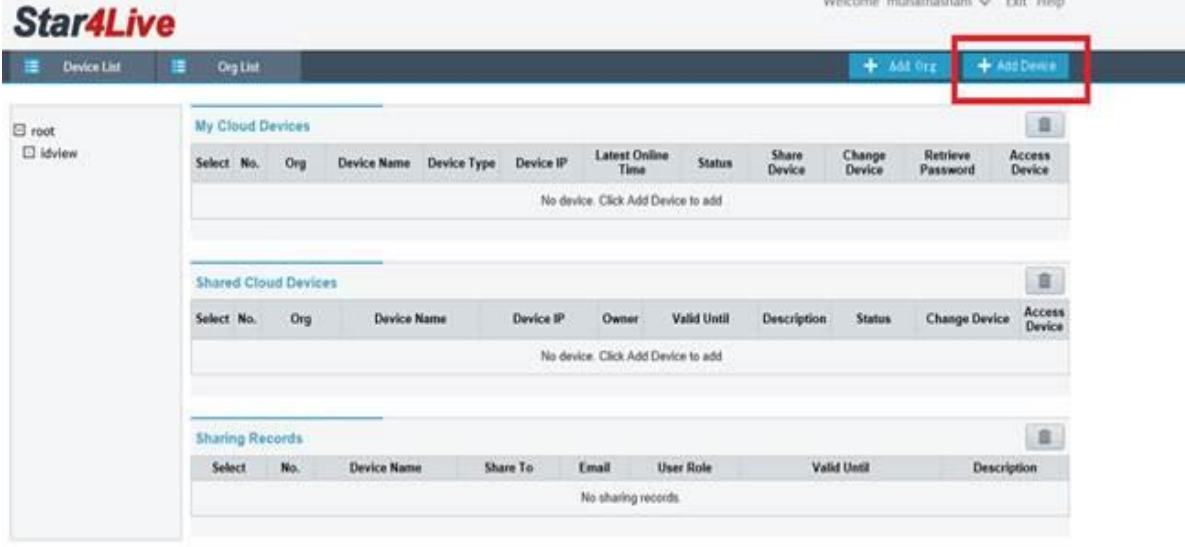

c. Once you click on "Add" it will ask for a "Register Code" and a "Device name"

 i. The "Register code" is case sensitive and must be exact, \*(*you can also scan and add the QR code from your mobile application)*

**CONTRACTOR** 

ii. The "Device Name" can be anything you would like to name it

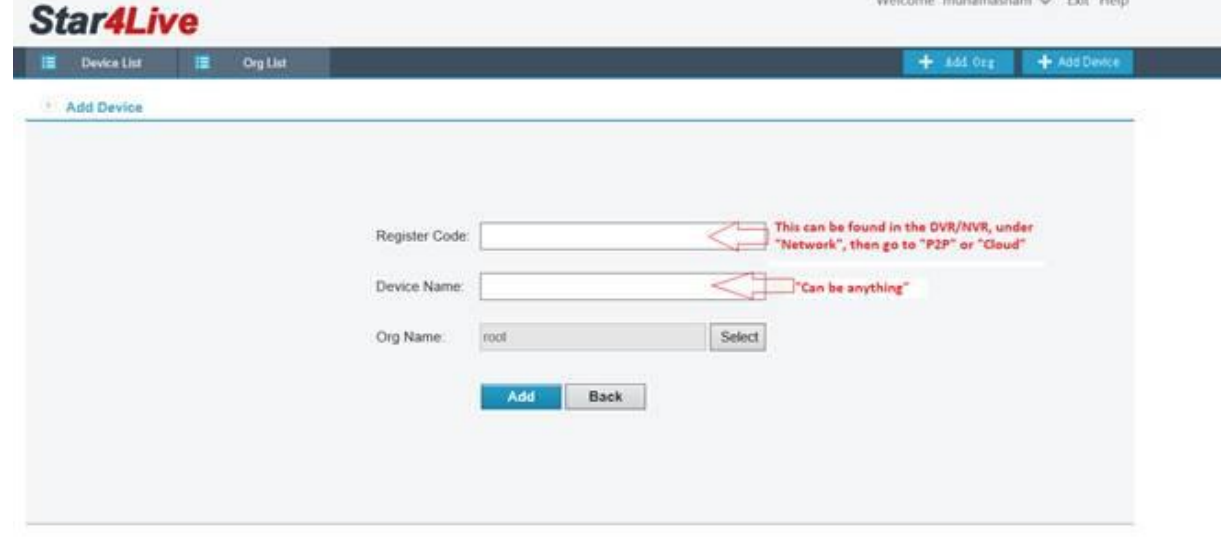

3. Once your device is added it will tell you whether it is "online" or "offline" and you will also have an "access device" to go to the device from the PC. *\*(make sure you use internet explorer, not EDGE/Crome/ or Firefox as these will not all for the active x components needed to view from PC)*

\***If trying to access from PC you will need to install your "active x" components, follow the instructions in the short video to** *enable* **"active x", once it is installed you can set the setting back to defaults.**\*

Links:

d.

- 1. <https://www.youtube.com/watch?v=35IRC3lwkgQ>
- 2. <https://www.youtube.com/watch?v=FEuBkZBvYtI>